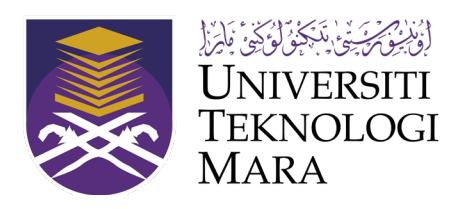

# **UNIVERSITI TEKNOLOGI MARA**  OFFICE OF THE DEPUTY VICE-CHANCELLOR (RESEARCH AND INNOVATION)

### **USER MANUAL**

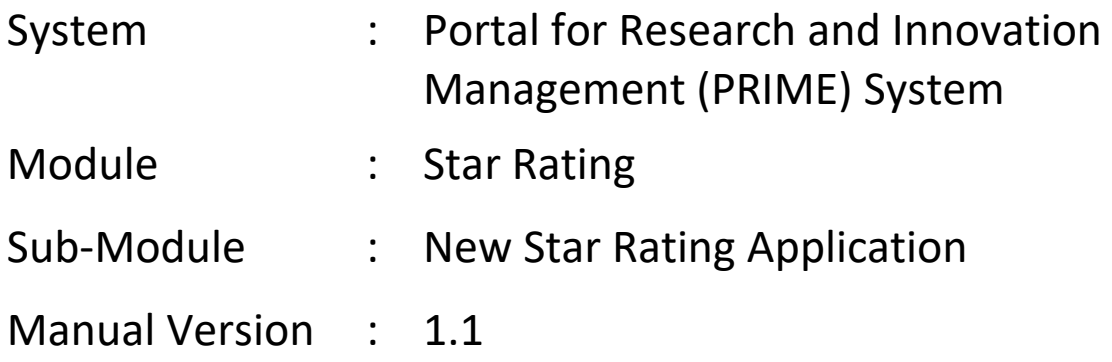

## **PORTAL FOR RESEARCH AND INNOVATION MANAGEMENT (PRIME) SYSTEM STAR RATING**

Office of the Deputy Vice-Chancellor (Research and Innovation) Universiti Teknologi Mara 40450 • Shah Alam Selangor, Malaysia

### Contents

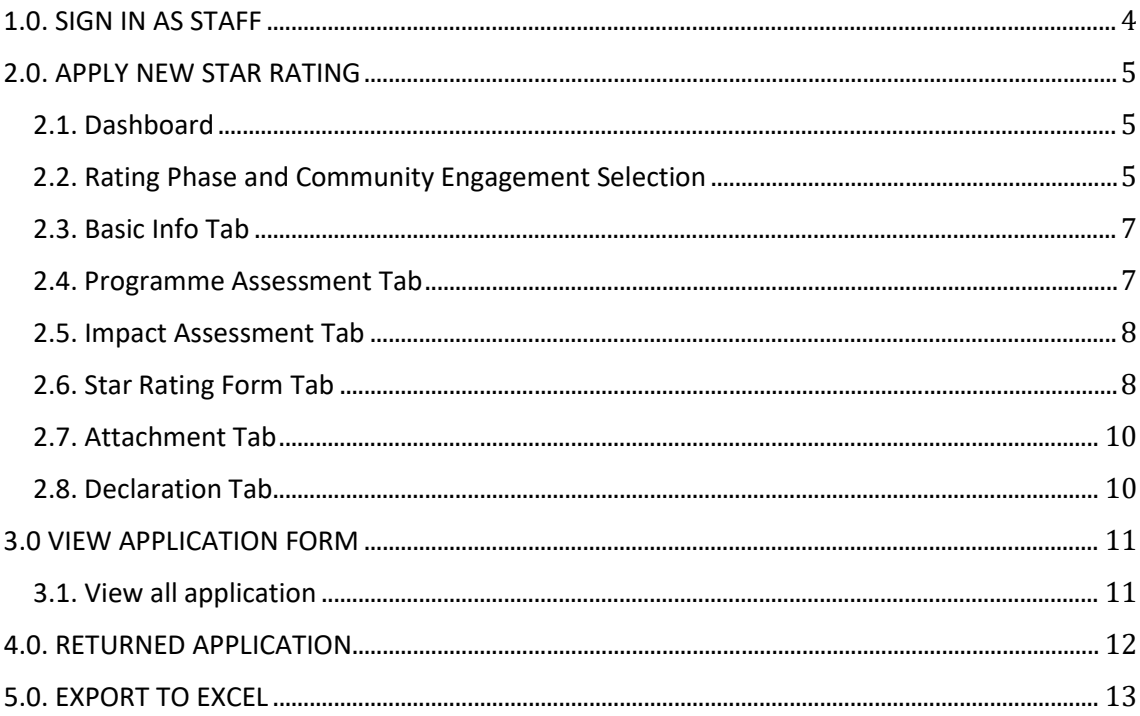

#### <span id="page-3-0"></span>**1.0. SIGN IN AS STAFF**

1. Figure 1.1 below shows User Sign In Interface.

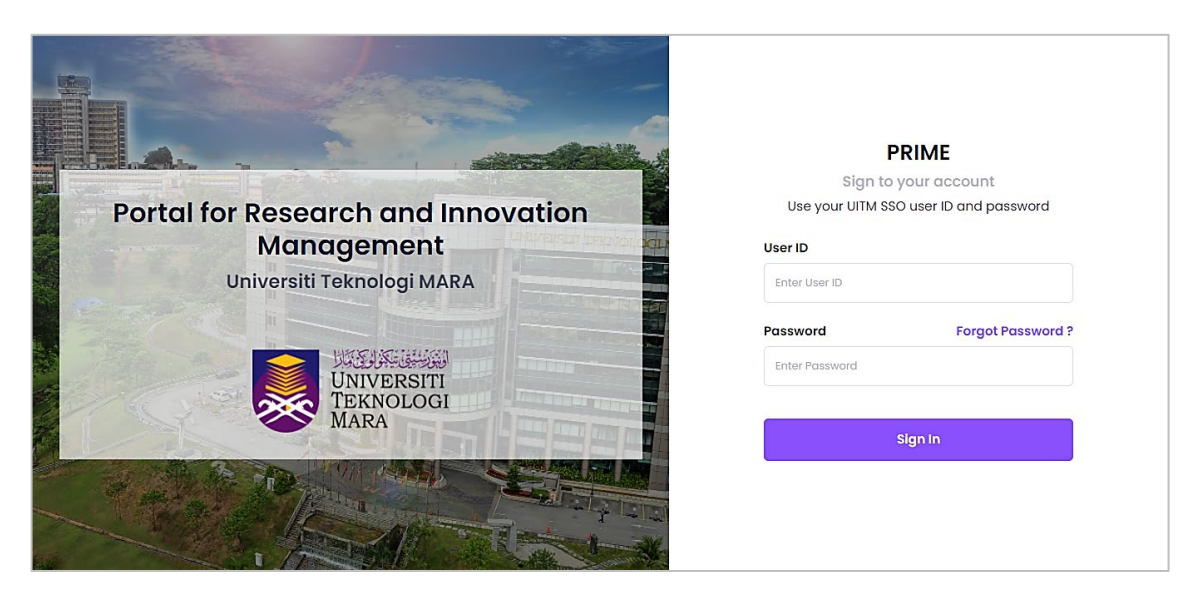

Figure 1.1 User Log Interface

- 2. To log in, user is required to use User ID and Password as UITM SSO.
- 3. Steps to Sign in are:
	- a. URL: **https://prime.uitm.edu.my/**
	- b. Enter **"User ID"** as registered in UITM portal.
	- c. Enter **"Password"** as registered in UITM portal.
	- d. Click **"Sign In"** button.

#### <span id="page-4-1"></span><span id="page-4-0"></span>**2.0. APPLY NEW STAR RATING**

#### 2.1. Dashboard

a. On Main menu after login, click tab "**Star Rating**" as shown in Figure 2.1 below.

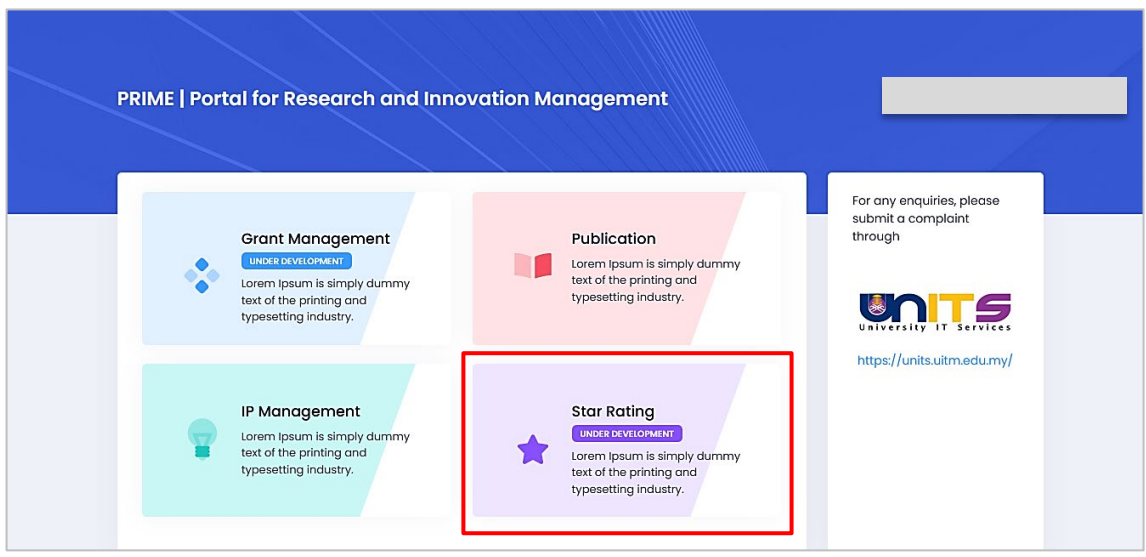

Figure 2.1 Main Menu

- b. On Dashboard, user can view their application statistic and application status.
- c. Select Star Rating Application menu and click **"Add New"** button as shown in Figure 2.2 below.

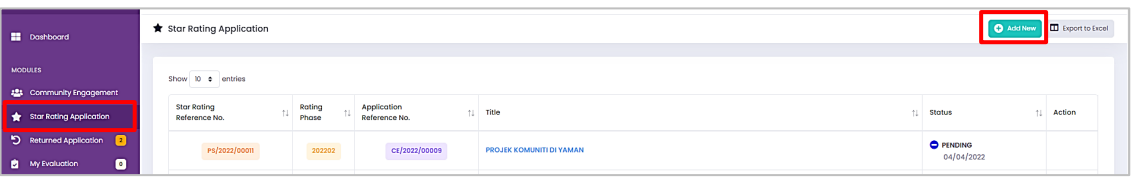

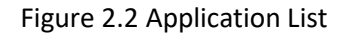

- <span id="page-4-2"></span>2.2. Rating Phase and Community Engagement Selection
	- a. Only Community Engagement application with status **"Approved"** able to apply for Star Rating.
	- b. Select **"Rating Phase"** and **"CE Reference No"** as shown in Figure 2.3 below. Rating Phase list is controlled by Officer and applicants can only make an application if there is a rating phase listed.
	- c. Click **"Save"** button to save information.

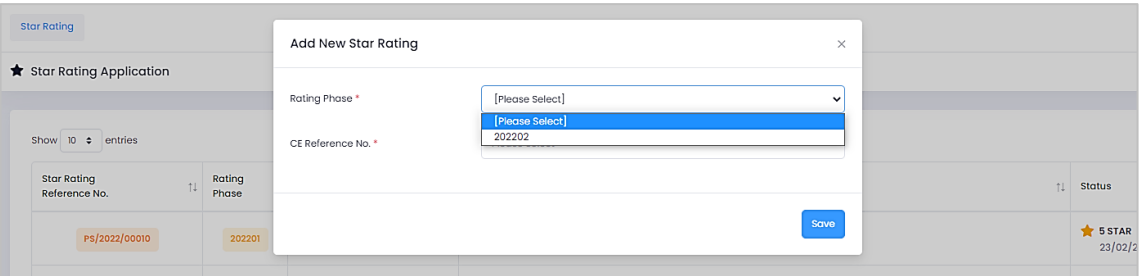

- Figure 2.3 Rating Phase
- d. Reference number automatically generated, and the respective application will be in **"Draft"** status.

Reference number format: **PS/Year/Reference Number** Example of generated data: **PS/2022/000016**

#### <span id="page-6-0"></span>2.3. Basic Info Tab

- a. Insert all required information as shown in Figure 2.4 below.
- b. Click **"Next"** button to proceed with Programme Assessment Tab.

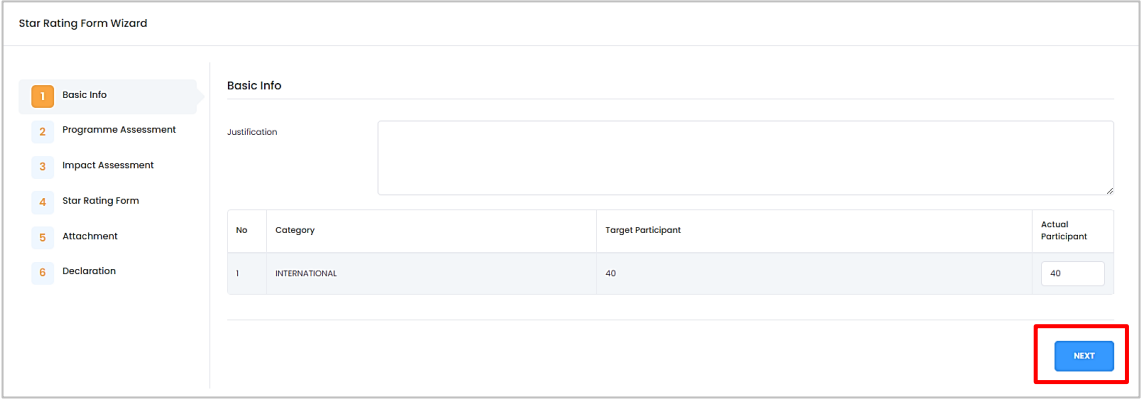

Figure 2.4 Insert Basic Info

#### <span id="page-6-1"></span>2.4. Programme Assessment Tab

- a. Insert all required information as shown in Figure 2.5 below.
- b. Click **"Next"** button to proceed with Impact Assessment Tab.

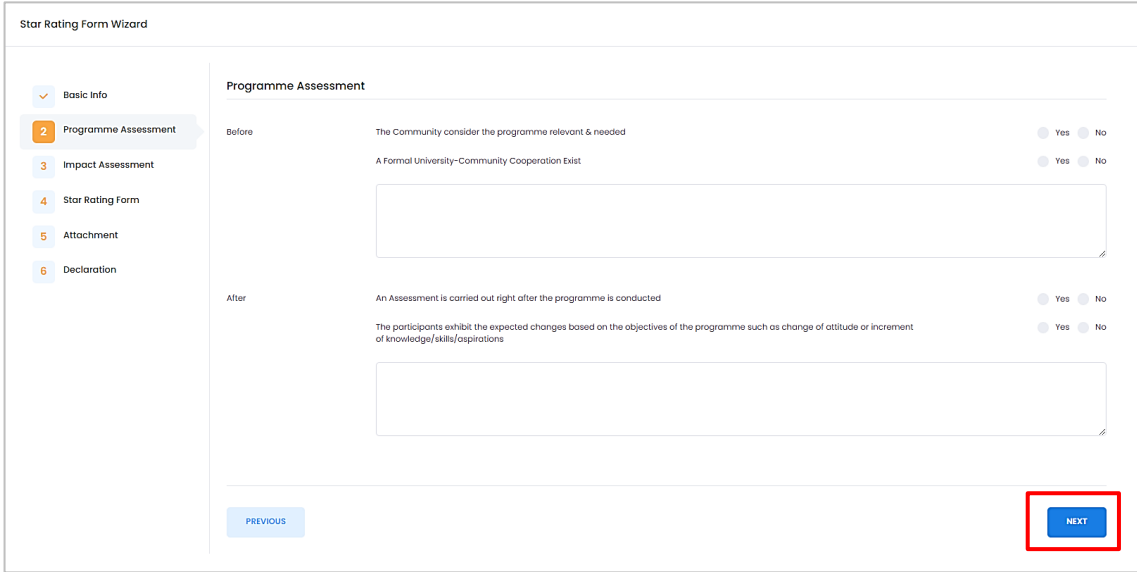

Figure 2.5 Insert Programme Assessment

#### <span id="page-7-0"></span>2.5. Impact Assessment Tab

- a. Insert all required information as shown in Figure 2.6 below.
- b. Click **"Next"** button to proceed with Star Rating Form Tab.

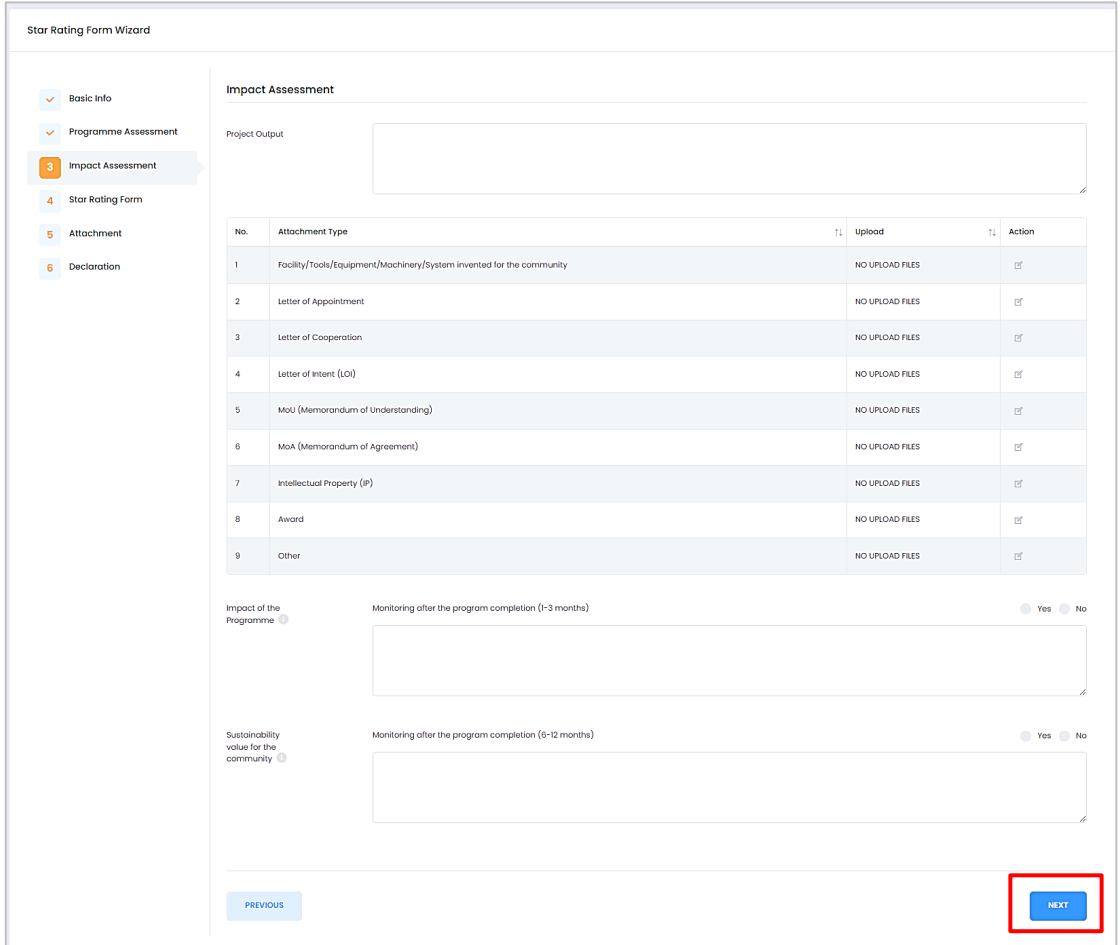

Figure 2.6 Insert Impact Assessment

- <span id="page-7-1"></span>2.6. Star Rating Form Tab
	- a. Insert number of participants involve indicated to the respective criteria as shown in Figure 2.7 below.
	- b. Click **"Next"** button to proceed with Attachment Tab.

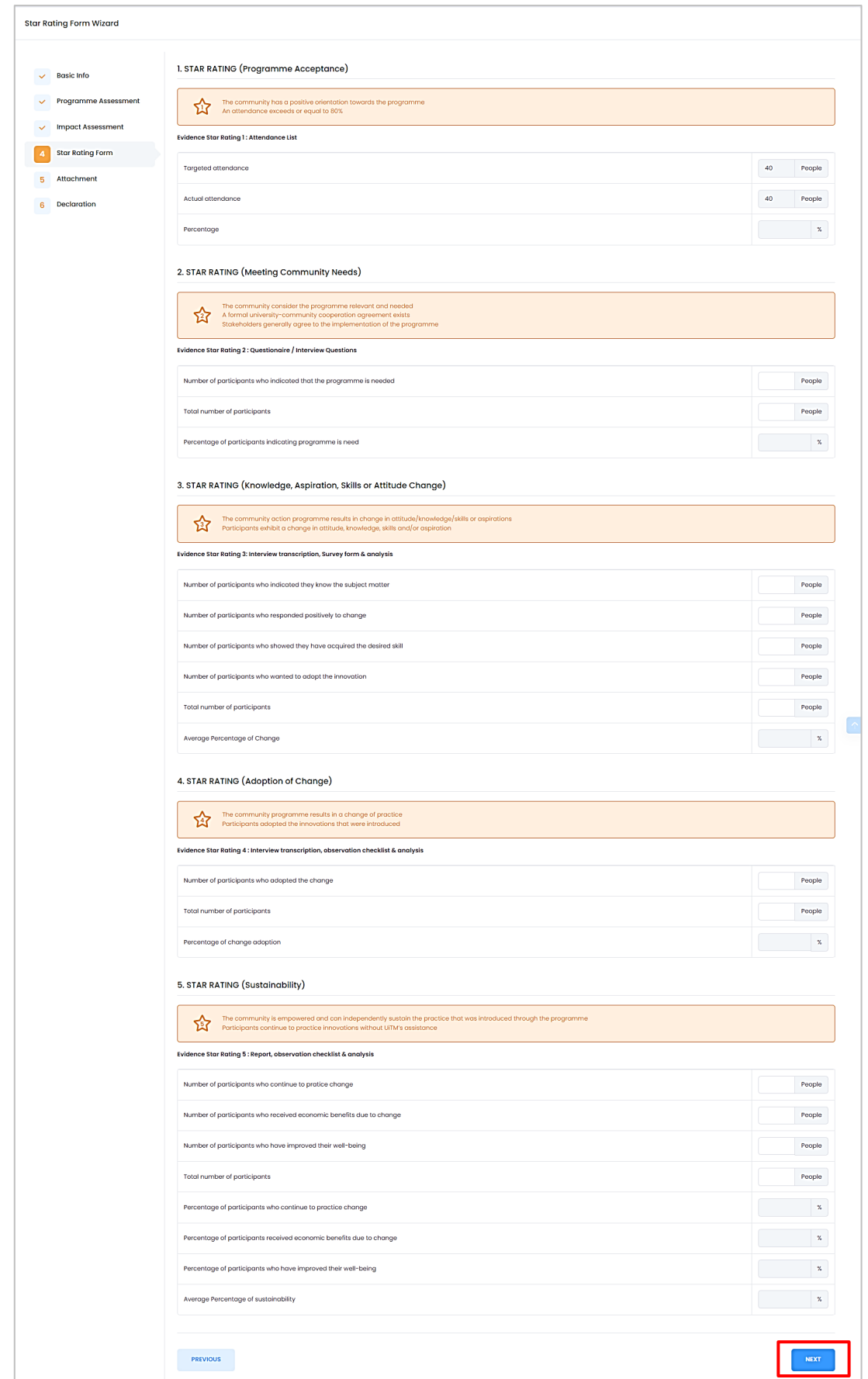

Figure 2.7 Insert Numbers of Participant

#### <span id="page-9-0"></span>2.7. Attachment Tab

- a. Click Add Attachment button in Action section button as shown in Figure
- 2.8 below. Select document in your device and upload into system.

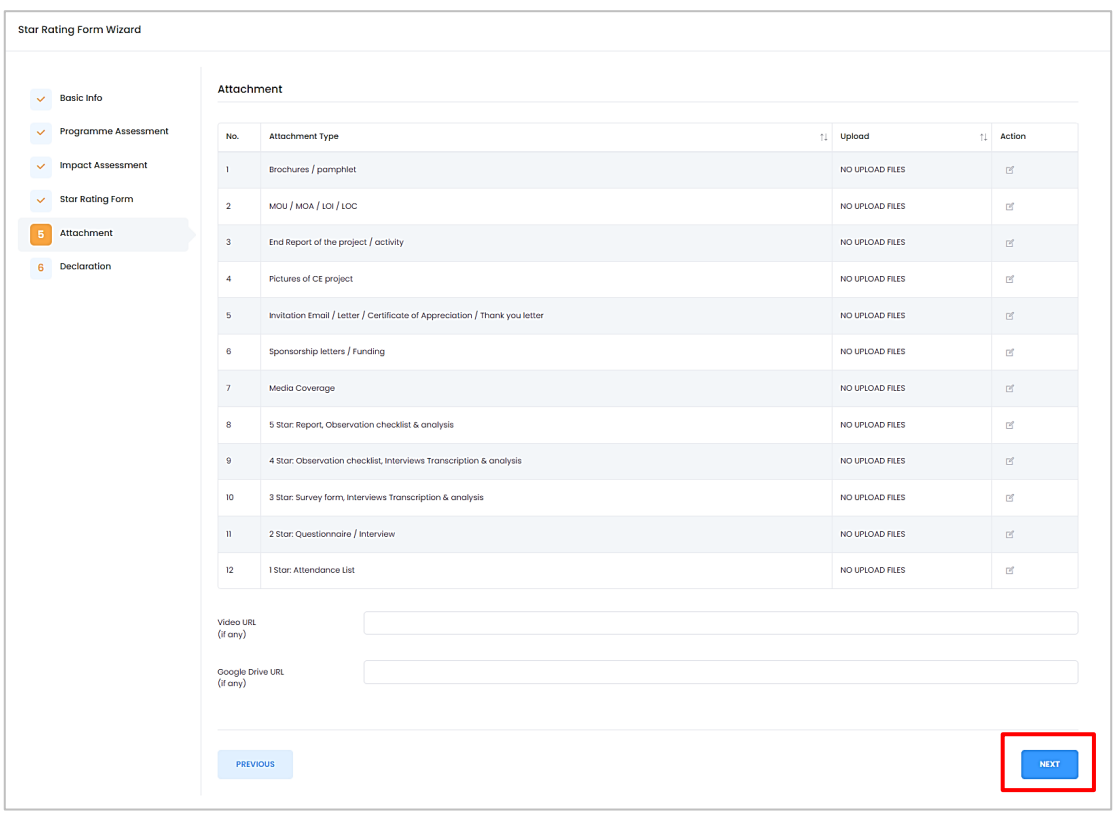

b. Click **"Next"** button to proceed with Declaration Tab.

Figure 2.8 Upload Attachment

- <span id="page-9-1"></span>2.8. Declaration Tab
	- a. Tick declaration as shown in Figure 2.9 below.
	- b. Click **"Submit Application"** button. All submitted application will be reviewed by Officer.

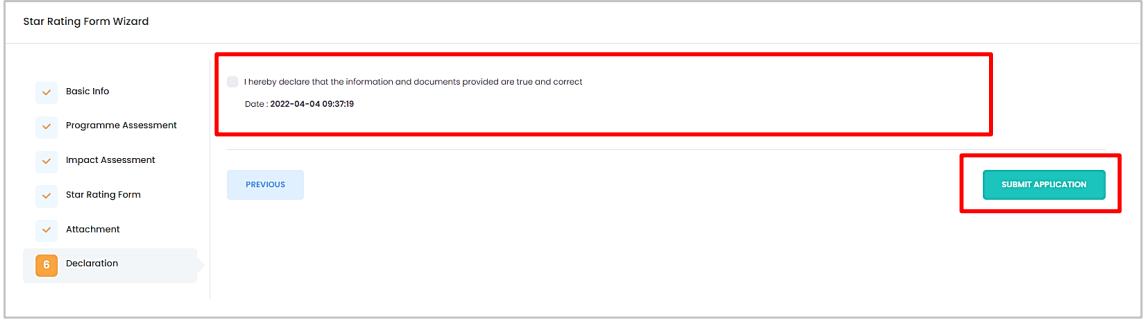

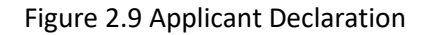

#### <span id="page-10-1"></span><span id="page-10-0"></span>**3.0 VIEW APPLICATION FORM**

3.1. View all application

- a. Click Star Rating Application menu as shown in Figure 3.1 below. System displays all application with all status available.
- b. Click Reference No or Title of the selected application. System will display application form in detail.

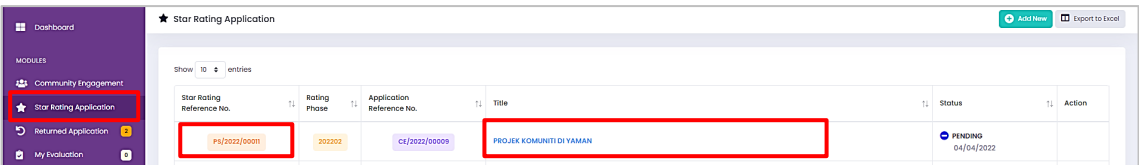

Figure 3.1 View List of Application

c. Applicant may update or delete application with status Draft and Returned only.

#### <span id="page-11-0"></span>**4.0. RETURNED APPLICATION**

- a. Returned Application menu allowed applicant to notified for any amendment needed for re-submitted of application.
- b. Click **"Returned Application"** as shown in Figure 4.1 below.
- c. List shows all Returned Application needs for amendment action by Applicant.
- d. Click Star Rating Reference No of the selected application. Fill in and update any required information as mentioned by Officer in Approval Timeline.

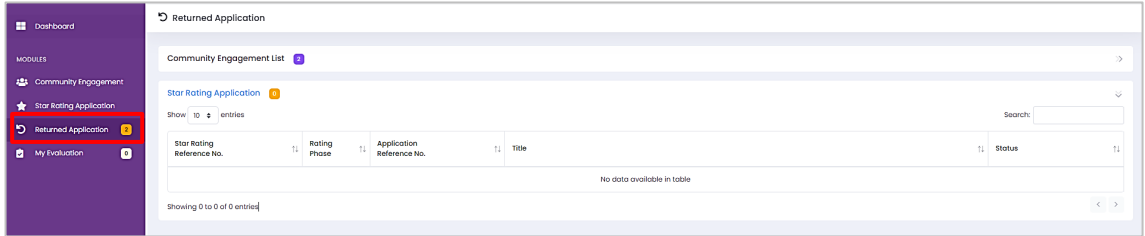

Figure 4.1 Returned Application

#### <span id="page-12-0"></span>**5.0. EXPORT TO EXCEL**

- a. Click **"Export to Excel"** button as shown in Figure 5.1 below.
- b. System will automatically download all your application list in excel file form into your device.

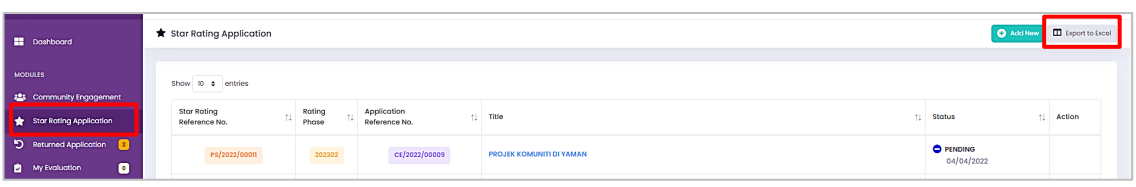

#### Figure 5.1 Export to Excel

c. For any questions or problem, please submit your inquiry to [https://units.uitm.edu.my](https://units.uitm.edu.my/)